## **การ Update โปรแกรม Google Chrome**

เพื่อให้การใช้งานโปรแกรม Google Chrome มีประสิทธิภาพ และมีความปลอดภัย ผู้ใช้งานควร Update โปรแกรมให้ เป็นรุ่น Version ที่เป็นปัจจุบันอยู่เสมอ โดยมีขั้นตอน ดังนี้

- 1. เปิดโปรแกรม Google Chrome
- 2. ไปที่มุมบนขวามือ แล้วคลิกที่ 3 จุด ดังรูป

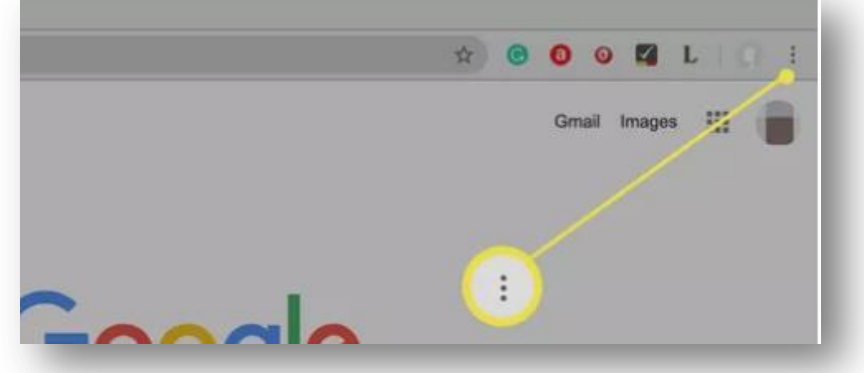

3. เลือกเมนู **ช่วยเหลือ** หรือ **Help** แล้วเลือกเมนูย่อย **เกี่ยวกับ Google Chrome** หรือ **About Google Chrome**

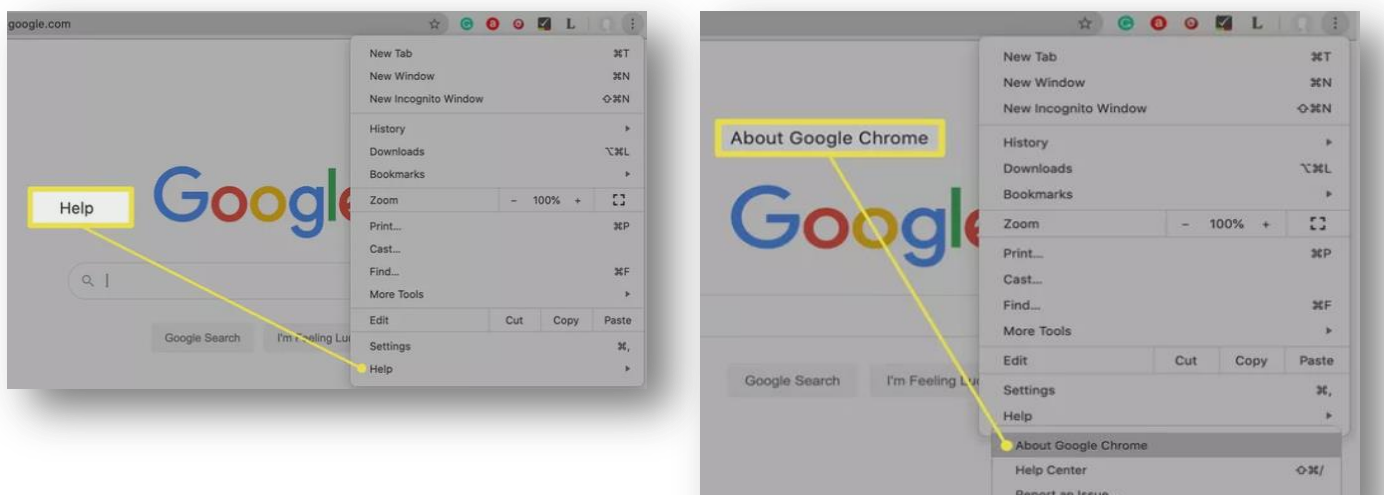

4. กดปุ่ม **ตรวจสอบการอัพเดท** หรือ **Relaunch**

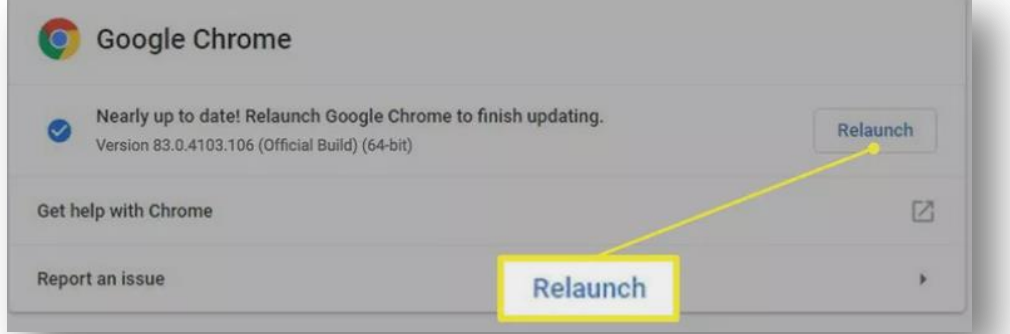

5. รอจนโปรแกรม Update เรียบร้อย หากโปรแกรมให้ **เริ่มใหม่** หรือ **Restart** ให้กดปุ่มเพื่อเริ่มต้นโปรแกรมใหม่